# **Guide utilisateur de D-JIX Media**

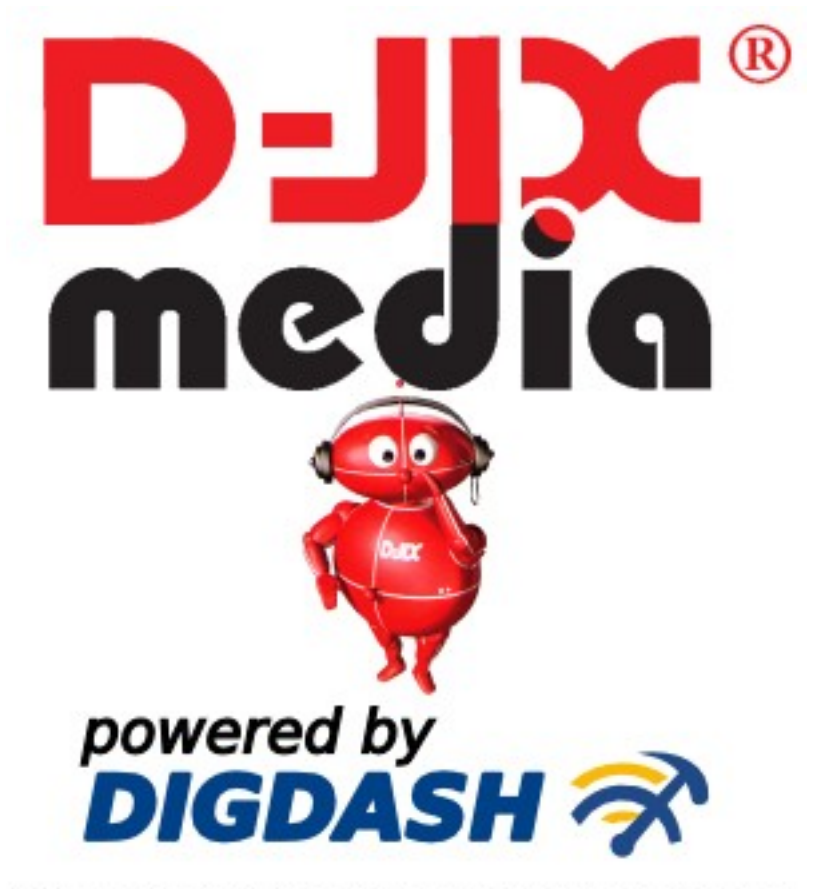

Copyright (c) 2006-2007 - DigDash SAS. All Rights Reserved.

Mai 2007

# Table des matières

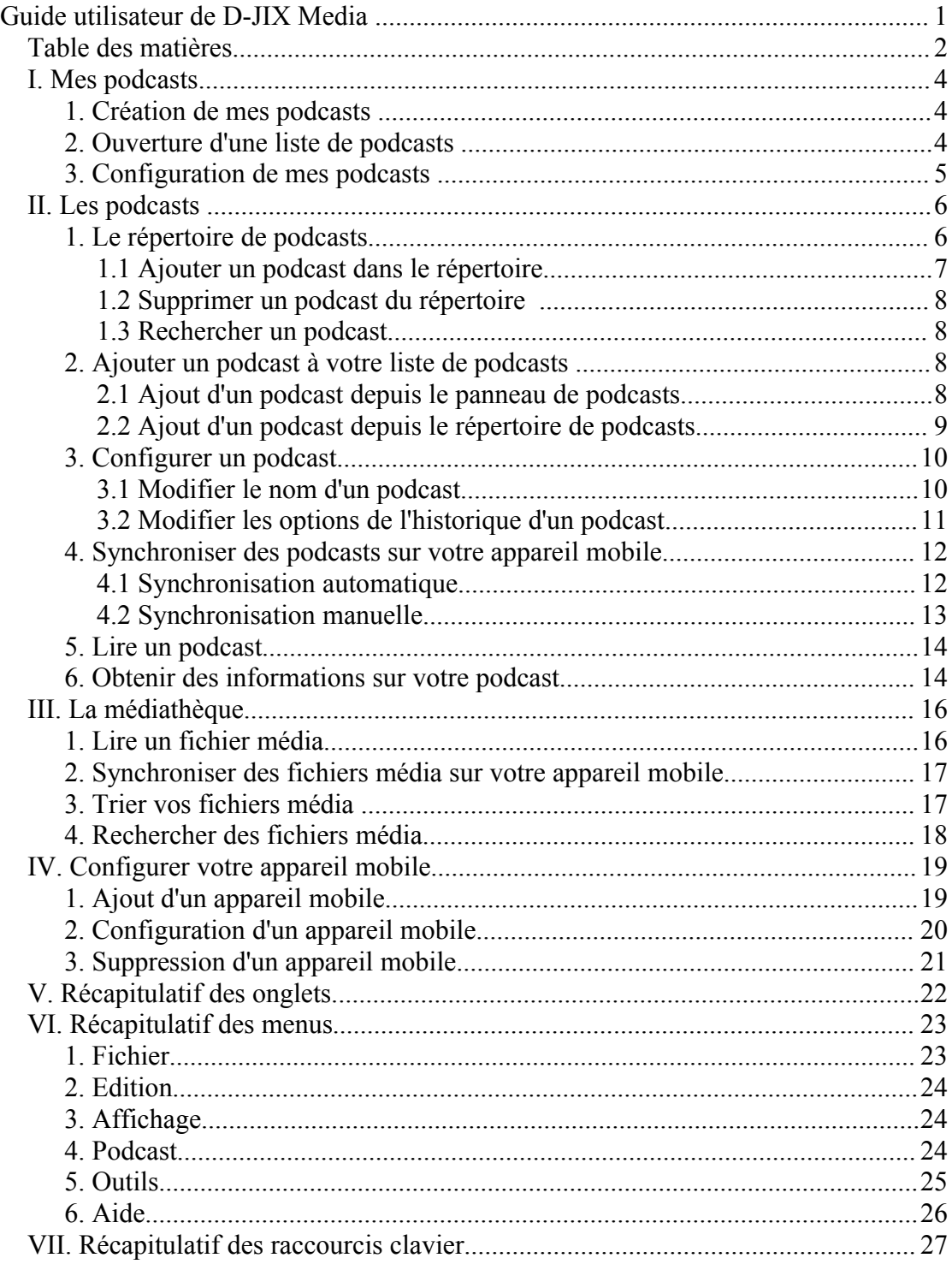

D-JIX Media s'adresse à tous les utilisateurs désireux d'écouter de la musique, des films, ou encore des podcasts. Il permet en quelques clics de récupérer ses fichiers audio et vidéo favoris et de les écouter ou de les transférer sur son appareil mobile D-JIX pour une écoute ultérieure.

D-JIX Media vous donne également un accès direct à la description des produits et au site web de D-JIX.

Support de source d'informations :

- Podcasts Audio
- Podcasts vidéo
- Films et fichiers de type vidéo
- Musique et fichiers de type audio

Support des appareils mobiles D-JIX :

- $\bullet$  D-JIX 150
- $\bullet$  D-JIX C130
- $\bullet$  D-JIX 315
- $\bullet$  D-JIX 335
- D-JIX 340SDFM
- $\bullet$  D-JIX 345

# **I. Mes podcasts**

« Mes podcasts » contient l'ensemble des podcasts auxquels vous souhaitez accéder. Vous pouvez créer et enregistrer plusieurs versions de « Mes podcasts » pouvant répondre à différents besoins d'utilisation (les podcasts que vous souhaitez écouter le week-end sont peut être différents de ceux que vous écoutez le reste de la semaine). Vous pouvez ajouter, supprimer ou réorganiser des podcasts au sein de votre liste de podcasts.

## *1. Création de mes podcasts*

Lorsque vous lancez D-JIX Media pour la première fois, la liste des podcasts figurant dans « Mes podcasts » est vide. Vous pourrez y ajouter les podcasts que vous désirez. Pour créer une nouvelle liste de podcasts, cliquez sur «Fichier/Nouveau». Ajoutez ensuite les podcasts que vous souhaitez utiliser.

# *2. Ouverture d'une liste de podcasts*

Pour ouvrir une liste de podcasts préalablement enregistrée, cliquez sur «Fichier/Ouvrir» puis sélectionnez le fichier contenant vos podcasts (fichier au format iwt).

# *3. Configuration de mes podcasts*

Pour configurer les paramètres généraux de vos podcasts, sélectionnez « mes podcasts d'information » puis double-cliquez ou cliquez sur l'icône «éditer» de la barre d'outil. La boîte de dialogue «Propriétés de mes podcasts» apparaît. Depuis cet onglet vous accédez aux fonctionnalités suivantes :

- Modification du nom « Mes podcasts d'information»
- Sélection de l'appareil mobile sur lequel vous souhaitez synchroniser vos podcasts (la liste de vos appareils doit avoir au préalable été définie dans le gestionnaire d'appareils)
- Définition de la fréquence de synchronisation de vos podcasts (voir le chapitre «synchronisation automatique»).

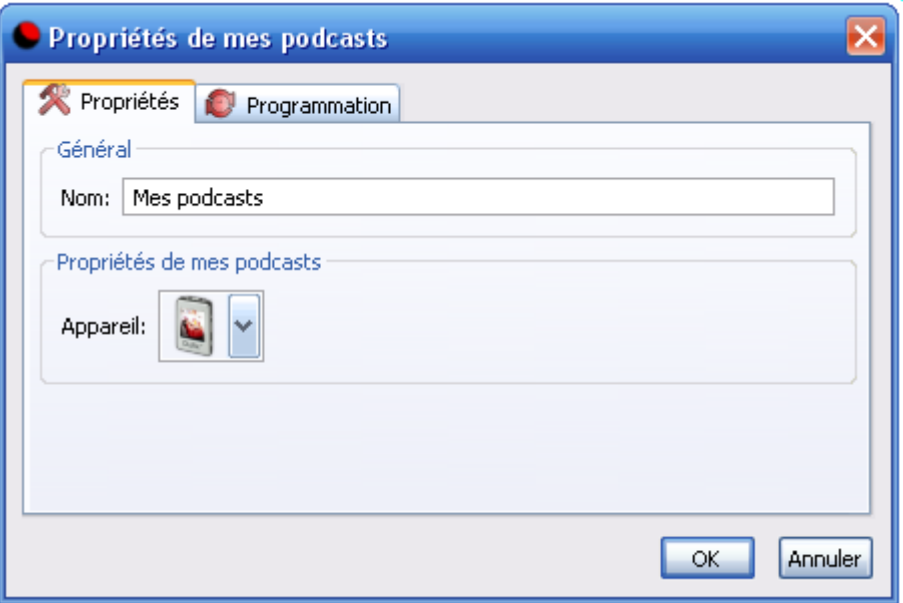

Vous pouvez organiser les podcasts au sein de votre liste de podcasts en les déplaçant à l'aide des flèches « Monter » et « Descendre» figurant dans la barre d'outils.

# **II. Les podcasts**

Les podcasts sont des émissions diffusées sur Internet de type audio ou vidéo. D-JIX Media signale par des notes de musique les podcasts de type audio et par une bande vidéo les podcasts de type vidéo.

## *1. Le répertoire de podcasts*

D-JIX Media fournit un répertoire contenant un ensemble de podcasts populaires. Ces podcasts sont organisés par catégorie pour faciliter leur parcours. Ce répertoire s'affiche en cliquant sur l'onglet « podcasts » ou en sélectionnant le menu «Outils\répertoire de podcasts». Si vous vous demandez si un podcast correspond à vos centres d'intérêts, sélectionnez-le, puis cliquez sur le bouton détails. Vous trouverez une description brève et un lien sur le site internet du fournisseur du podcast.

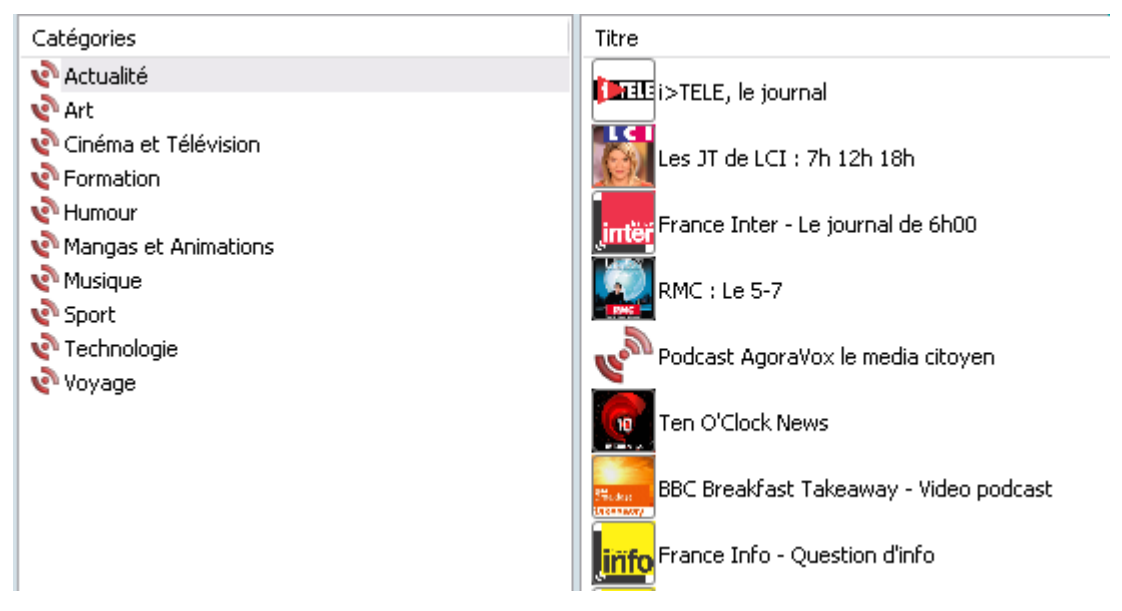

Vous pouvez modifier le contenu de ce répertoire en ajoutant et supprimant les podcasts de votre choix pour obtenir une liste correspondant à vos centres d'intérêt.

### *1.1 Ajouter un podcast dans le répertoire*

Si vous ne trouvez pas un podcast dans le répertoire, vous pouvez très simplement le rajouter. Si vous connaissez son adresse Internet , cliquez sur « Ajouter » puis saisissez l'URL de votre podcast ainsi que la catégorie dans laquelle vous souhaitez l'ajouter. Le podcast sera ensuite ajouté à la liste des podcasts existants. *Note : Vous pouvez créer une nouvelle catégorie en saisissant un nouveau nom dans le champ catégorie.*

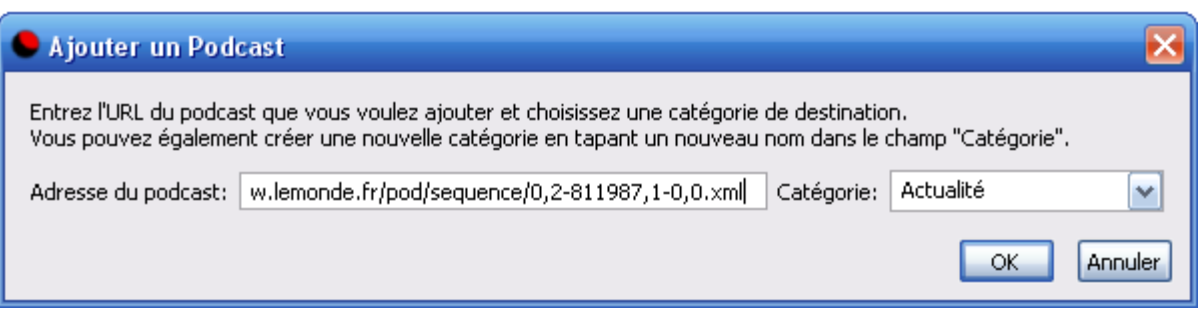

Si vous souhaitez ajouter une liste de podcasts à votre répertoire de podcasts D-JIX Media, vous pouvez utiliser un fichier OPML. Sélectionnez "Importer un OPML..." et sélectionnez le fichier souhaité.

Vous pouvez trouver des fichiers OPML répertoriant de nombreux podcasts sur internet. Vous pouvez aussi vous servir du fichier OPML pour migrer de Itunes vers D-JIX Media. Pour cela, exportez vos podcasts dans un fichier OPML depuis Itunes, puis importer le fichier obtenu depuis D-JIX Media.

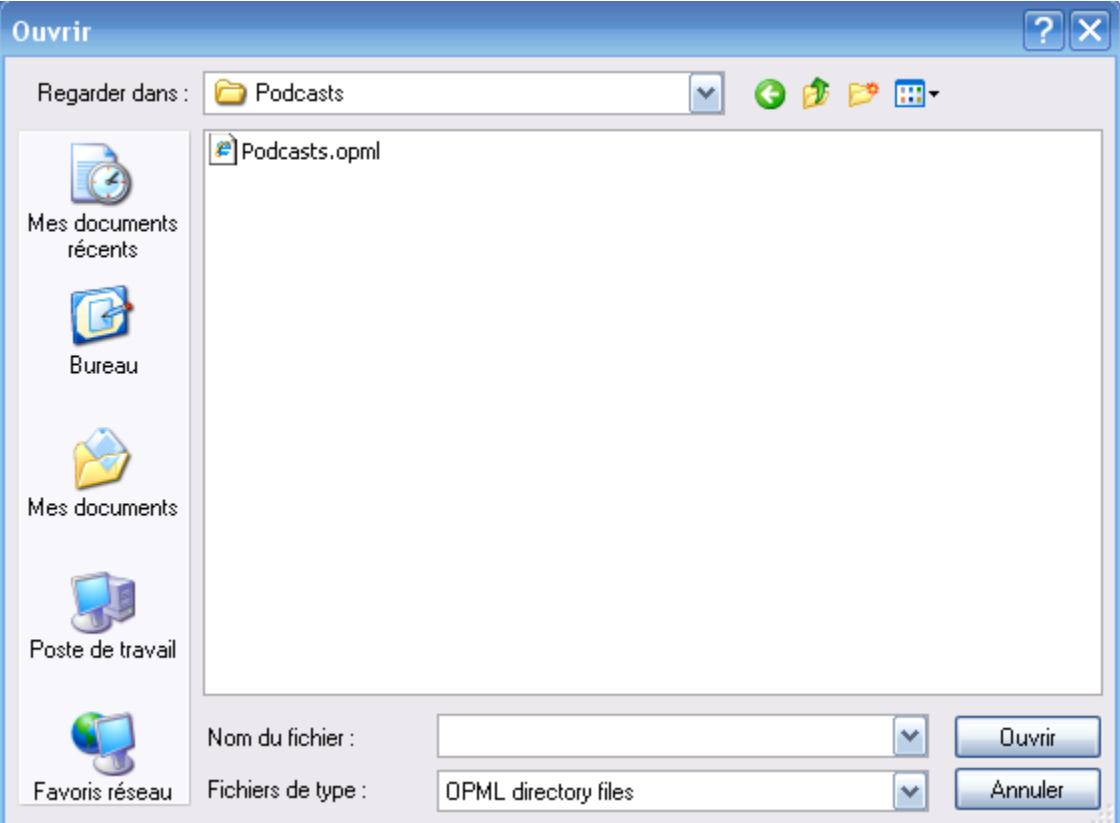

### *1.2 Supprimer un podcast du répertoire*

Sélectionnez les podcasts que vous souhaitez supprimer puis cliquez sur le bouton « Supprimer ».

Vous pouvez supprimer une catégorie complète de podcasts en la sélectionnant puis en cliqunt sur le bouton « Supprimer ».

#### *1.3 Rechercher un podcast*

Par défaut l'ensemble des podcasts du répertoire est affiché. Pour rechercher un podcast, tapez le nom ou une partie du nom de votre podcast dans le champ Titre ou mots-clés. Vous pouvez affiner votre recherche en sélectionnant la langue et le type (audio ou vidéo) de votre podcast.

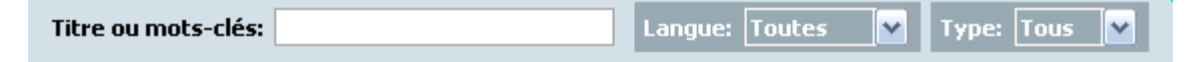

# *2. Ajouter un podcast à votre liste de podcasts*

Lorsque vous ajoutez un podcast à votre liste de podcasts , l'ensemble des épisodes du podcast est affiché. Par défaut, l'épisode le plus récent est coché, signifiant qu'il sera transféré sur votre appareil mobile à la prochaine synchronisation. Si vous ne le souhaitez pas, décochez l'épisode.

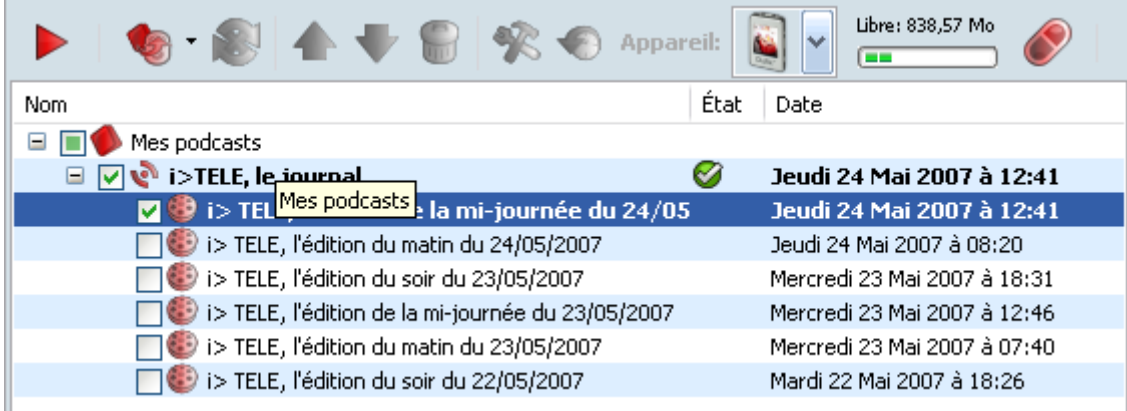

#### *2.1 Ajout d'un podcast depuis le panneau de podcasts*

Quelques podcasts très populaires sont disponibles dans le panneau de gauche de l'application et peuvent être ajoutés de manière simple à votre liste de podcasts. Pour insérer un de ces podcasts, sélectionnez-le et déplacez le avec votre souris dans le panneau de droite de l'onglet « Mes podcasts ». Vous pouvez également doublecliquer sur le podcast que vous souhaitez ajouter. L'onglet « Mes podcasts » s'ouvrira automatiquement et le podcast sera automatiquement inséré à la suite des podcasts existants.

### *2.2 Ajout d'un podcast depuis le répertoire de podcasts*

Vous pouvez ajouter un podcast depuis le répertoire de podcasts de deux manières :

1- Depuis l'onglet Podcasts, sélectionnez les podcasts que vous souhaitez ajouter puis cliquez sur l'icône « ajouter à mes podcasts» figurant dans la barre d'outils .

L'onglet « Mes Podcasts » s'ouvre et les podcasts sélectionnés sont ajoutés à la suite des podcasts existants.

*Note : La multi sélection est active en maintenant la touche CTRL (touche pomme sur MAC) ou SHIFT enfoncée lorsque vous sélectionnez des podcasts*.

2- Cliquez sur «Podcast\Ajouter un podcast», la boîte « répertoire de podcasts » s'affiche. Sélectionnez le podcast que vous souhaitez ajouter puis cliquez sur OK. Le podcast est alors ajouté à votre liste de podcasts.

# *3. Configurer un podcast*

Vous pouvez modifier le nom de votre podcast et changer les propriétés de son historique.

### *3.1 Modifier le nom d'un podcast*

Pour modifier le nom d'un podcast, sélectionnez le podcast puis cliquez sur l'icône «Editer» figurant dans la barre d'outil.

L'onglet « Propriétés » s'affiche. Vous pouvez depuis cet onglet modifier le nom de votre podcast.

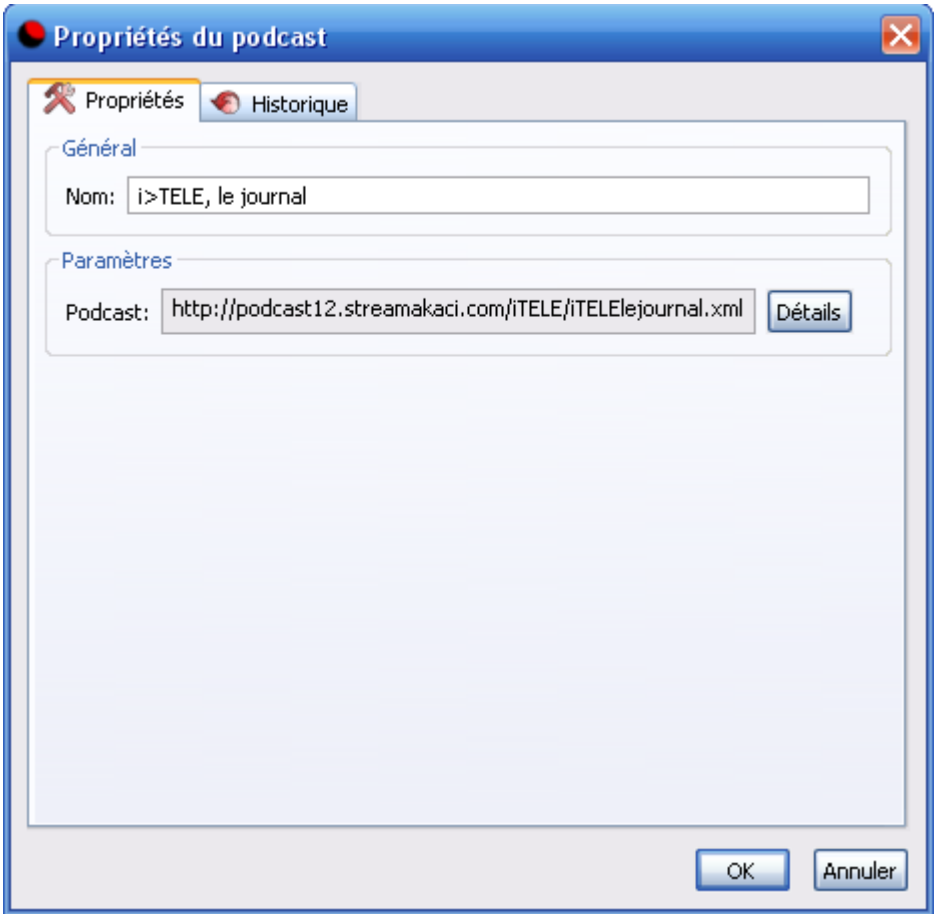

### *3.2 Modifier les options de l'historique d'un podcast*

Pour configurer les options de l'historique, sélectionnez le podcast puis cliquez sur l'icône « Editer » de la barre d'outils. Sélectionnez ensuite l'onglet Historique.

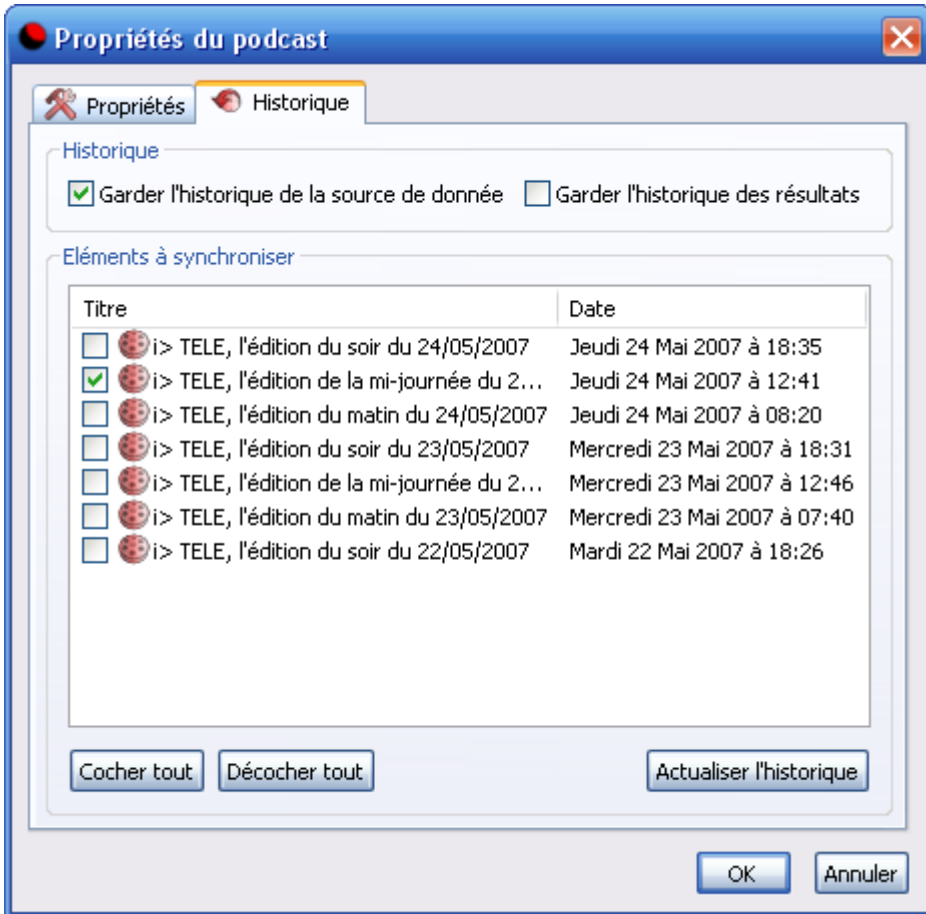

#### **Garder l'historique de la source de données**

Par défaut cette option est activée. Le téléchargement des épisodes du podcast a lieu une fois (lors de la première synchronisation ou de la première lecture de l'épisode) et le fichier téléchargé est sauvegardé dans l'historique de vos données. Si vous synchronisez le même épisode sur un autre appareil, le fichier déjà téléchargé est utilisé, réduisant le temps total de synchronisation.

Si vous souhaitez que l'épisode soit téléchargé à chaque synchronisation ou chaque lecture, décochez l'option.

#### **Garder l'historique des résultats**

Lors de la synchronisation de votre podcast, l'épisode est téléchargé puis converti en un format adapté à votre appareil mobile (format audio MP3, vidéo AVI,...) avant d'y être copié. Le résultat de la conversion peut être sauvegardé dans votre répertoire historique si vous cocher l'option « Garder l'historique des résultats » (par défaut cette option est décochée). Si vous synchronisez le même épisode d'un podcast sur deux appareils de même modèle, le fichier sauvegardé sera alors utilisé.

### **Actualiser l'historique**

L'actualisation de l'historique se fait en cliquant sur le bouton « Actualiser l'historique ». D-JIX Media met alors à jour la liste des épisodes de votre podcast . Il cochera les épisodes nouvellement apparus dans votre liste et n'ayant pas encore été synchronisés sur votre appareil mobile. A la prochaine synchronisation, ces épisodes seront transférés sur votre appareil mobile.

# *4. Synchroniser des podcasts sur votre appareil mobile*

Vous pouvez synchroniser sur votre appareil mobile l'ensemble de vos podcasts ou des podcasts individuels. Cette synchronisation peut être faite de manière automatique ou manuelle.

Votre appareil mobile doit être connecté à l'ordinateur lors de la synchronisation. D-

JIX Media détecte automatiquement l'appareil que vous avez branché. L'icône en haut à droite de la barre d'outils vous signale que votre appareil a bien été reconnu.

Si toutefois l'icône est affiché, votre appareil n'a pas été reconnu par D-JIX

Media. Assurez vous qu'il est bien branché. Si tel est le cas, configurez manuellement votre appareil dans le gestionnaire d'appareils (accessible depuis le menu « outils\gestionnaire d'appareils »)

### *4.1 Synchronisation automatique*

D-JIX Media permet de transférer vos podcasts automatiquement sur votre appareil mobile de manière simple. Vous pouvez spécifier la fréquence à laquelle vous souhaitez faire cette synchronisation ainsi que les podcasts que vous souhaitez synchroniser. A l'heure souhaitée, D-JIX Media vérifie si de nouveaux épisodes de vos podcasts sont disponibles. Ceux ci sont alors téléchargés puis transférés automatiquement vers votre appareil mobile.

### **Choisir la fréquence de synchronisation**

Pour choisir la fréquence de synchronisation de vos podcasts, double-cliquez sur « mes podcasts » et sélectionnez l'onglet programmation. Cliquez ensuite sur le bouton « Ajouter ». Vous pouvez alors spécifier la fréquence de synchronisation souhaitée:

- **Jours** : Sélectionnez la fréquence en jours et l'heure à laquelle vous souhaitez exécuter la synchronisation. Par exemple, vous pouvez synchroniser un podcast tous les jours à 5h avant votre départ au travail et ainsi écouter vos podcasts lors de votre trajet.
- **Semaines** : Sélectionnez la fréquence en semaines et l'heure à laquelle vous souhaitez exécuter la synchronisation. Sélectionnez également les jours de la semaine où vous souhaitez effectuer cette synchronisation. Par exemple, vous pouvez effectuer une synchronisation seulement les jours où vous travaillez.
- **Mois :** Sélectionnez la fréquence en mois et l'heure à laquelle vous souhaitez exécuter la synchronisation. Sélectionnez également le jour où vous souhaitez

déclencher la synchronisation : premier jour du mois, dernier jour du mois ou un jour précis.

Sélectionnez la date à partir de laquelle vous souhaitez effectuer la première synchronisation dans le champ «A partir du». Par défaut la date du jour est proposée. Une fois la fréquence de synchronisation sélectionnée, fermez la boîte « Propriétés de mes podcasts».La colonne « Programmation » affiche l'heure à laquelle aura lieu la prochaine synchronisation automatique.

A cette heure, les épisodes de podcasts nouvellement apparus seront transférés sur votre appareil mobile.

*Note : Vous pouvez programmer plusieurs heures de synchronisation pour vos podcasts.*

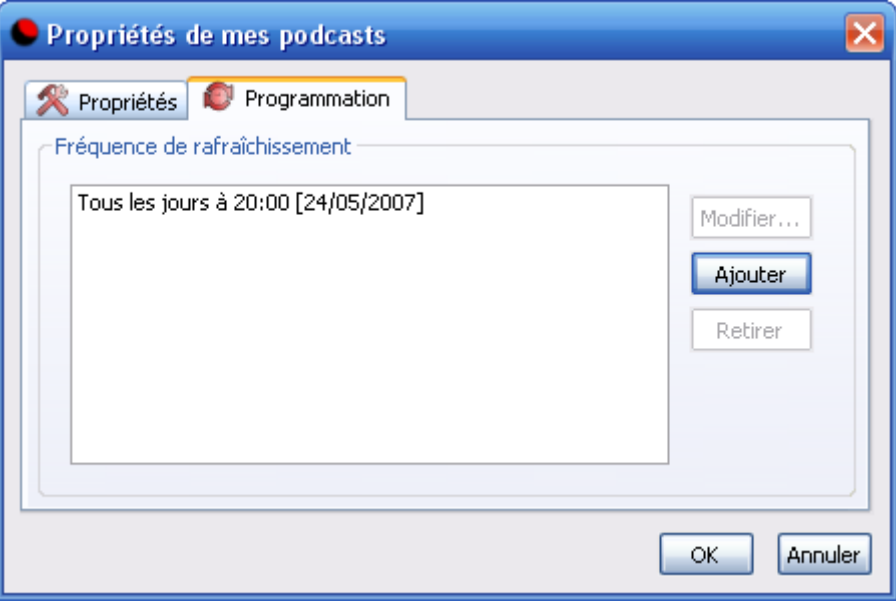

#### **Modifier la liste des podcasts à synchroniser**

Si un podcast ne vous intéresse plus, supprimez-le de votre liste en cliquant sur l'icône « supprimer » de la barre d'outils.

Si vous souhaitez arrêter temporairement le transfert d'un podcast sur votre appareil mobile, décocher simplement ce podcast. Lorsque vous le souhaiterez vous pourrez transférer les épisodes nouvellement apparus en cochant à nouveau le podcast. Si vous souhaitez transférer des épisodes anciens sur votre appareil, cochez ces épisodes.

#### *4.2 Synchronisation manuelle*

#### **Synchronisation de l'ensemble de vos podcasts**

Pour que votre appareil mobile contienne l'ensemble des podcasts que vous avez coché, cliquez sur l'icône «synchroniser mes podcasts» de la barre d'outils.

L'ensemble des épisodes cochés est alors transféré sur votre appareil mobile. Les épisodes sont ensuite décochés signifiant qu'ils ne seront plus synchronisés.

### **Synchronisation d'épisodes individuels**

Sélectionnez à l'aide de votre souris les podcasts ou épisodes de podcasts que vous souhaitez transférer sur votre appareil mobile puis cliquez sur l'icône « synchroniser la

sélection » de la barre d'outils  $\ddot{\bullet}$  ou cliquez sur le bouton droit de votre souris et choisissez le menu « Synchroniser ».

Les épisodes sont alors transférés sur votre appareil mobile. Ils sont ensuite décochés signifiant qu'ils ne seront plus synchronisés.

## *5. Lire un podcast*

Pour lire un épisode de podcast, sélectionnez-le puis cliquez sur l'icône « jouer » de la barre d'outils  $\bullet$  ou double-cliquez sur l'épisode.

*Notes :*

*L'épisode est joué par défaut par Lecteur Windows Media sur Windows et QuickTime sur Mac. Si vous le souhaitez, vous pouvez également utiliser le lecteur audio interne (ce lecteur ne vous permet pas de jouer du contenu vidéo). Pour cela, sélectionnez « outils/options » puis cochez la case « lecteur interne (audio uniquement) ».* 

*Si vous utilisez le lecteur interne de D-JIX Media, vous pouvez à tout moment interrompre puis reprendre la lecture de votre podcast en cliquant sur les boutons « pause » puis « lecture » figurant dans la barre d'outils. Pour arrêter la lecture appuyez sur le bouton stop.* 

*Si vous utilisez un lecteur externe, les fonctions de pause et d'arrêt sont fournies directement par le lecteur.*

# *6. Obtenir des informations sur votre podcast*

La colonne « Etat » affiche les informations relatives à votre podcast :

1. Votre podcast a un problème :

Si D-JIX Media détecte un problème sur votre podcast, un rond rouge marqué d'une croix blanche s'affiche dans la colonne Etat.

Positionnez le curseur de votre souris sur le rond pour obtenir des informations sur le type d'erreur. L'adresse de votre podcast n'est peut être plus valide, une erreur peut également avoir eu lieu lors du téléchargement de l'épisode. Cette erreur provient dans la majorité des cas du fournisseur de podcasts qui devrait rétablir l'accès au podcast rapidement

#### 2. Dans tous les autres cas :

Un rond vert en regard du nom du podcast indique que votre podcast est valide et prêt à être synchronisé.

Un appareil mobile marqué d'une flèche en regard d'un épisode de podcast indique que celui-ci a été synchronisé avec succès sur votre appareil mobile.

Lors de la synchronisation de vos podcasts, les étapes s'affichent dans la colonne Etat. Vous y verrez ainsi s'afficher successivement téléchargement puis synchronisé.

Si plus de quatre podcasts sont téléchargés en même temps, une icône attente vous signale que certains podcasts sont en attente de téléchargement

# **III. La médiathèque**

La médiathèque est accessible en cliquant sur l'onglet « Ma Médiathèque ». Vous pouvez, depuis cet onglet, importer dans votre médiathèque des fichiers audio et vidéo figurant déjà sur votre ordinateur.

Pour cela, cliquez sur le bouton « Dossiers de médias », puis sélectionnez les répertoires où figurent vos fichiers.

La première fois que vous ouvrez cet onglet, la liste est vide, une boîte de dialogue s'affiche vous invitant à sélectionner vos dossiers médias.

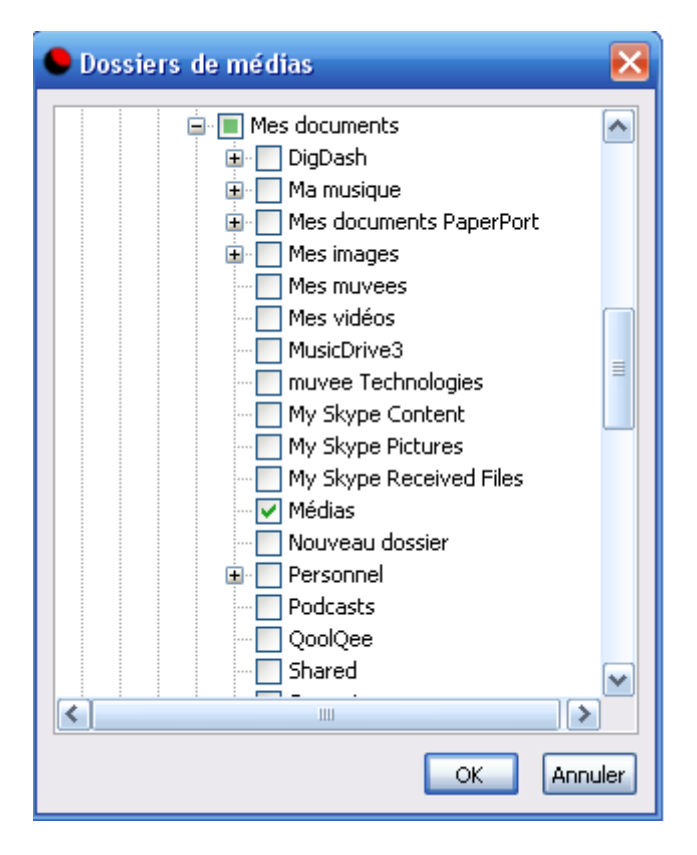

*Note : Sous Windows, vous pouvez directement déplacer des fichiers ou répertoires depuis votre explorateur vers la médiathèque. Pour cela, sélectionnez les fichiers dans l'explorateur à l'aide de votre souris puis déposer les dans la médiathèque.*

D-JIX Media Supporte les formats de fichiers suivants :

- Formats audio :  $mp3$ , wav, wma, m4a, amr, aac, ogg
- Formats vidéo : mpg, mp4, avi, asf, wmv, mov, flv, 3gp, m4v

### *1. Lire un fichier média*

Pour lire un fichier média, sélectionnez-le puis cliquez sur l'icône « jouer » de la barre d'outils.

*Notes :*

*Le fichier est joué par lecteur Windows media sur Windows et QuickTime sur Mac. Si vous le souhaitez, vous pouvez également utiliser le lecteur audio interne fourni par D-JIX Media (ce lecteur ne vous permet pas de jouer du contenu vidéo). Pour cela, sélectionnez « outils/options » puis cochez la case « lecteur interne (audio uniquement) ».* 

*Si vous utilisez le lecteur interne, vous pouvez à tout moment interrompre puis reprendre la lecture de votre podcast en cliquant sur les boutons « pause » puis « lecture » figurant dans la barre d'outils. Pour arrêter la lecture appuyez sur le bouton stop.* 

*Si vous utilisez un lecteur externe, les fonctions de pause et d'arrêt sont fournies directement par le lecteur.*

## *2. Synchroniser des fichiers média sur votre appareil mobile*

Vous pouvez synchroniser sur votre appareil mobile les fichiers média figurant dans votre médiathèque.

Pour cela, sélectionnez les fichiers que vous souhaitez puis cliquer sur le bouton

« synchroniser la sélection » de la barre d'outils  $\mathcal{F}$  ou cliquez sur le bouton droit de votre souris puis sélectionnez le menu «Synchroniser ».

Votre appareil mobile doit être connecté à l'ordinateur lors de la synchronisation. D-

JIX Media détecte automatiquement l'appareil que vous avez branché. L'icône en haut à droite de la barre d'outils vous signale que votre appareil a bien été reconnu.

Si toutefois l'icône est affiché, votre appareil n'a pas été reconnu par D-JIX

Media. Assurez vous qu'il est bien branché. Si tel est le cas, configurez manuellement votre appareil dans le gestionnaire d'appareils (accessible depuis le menu « outils\gestionnaire d'appareils »).

# *3. Trier vos fichiers média*

Un ensemble d'informations est affiché pour chaque fichier média :

- Titre
- Etat
- Artiste
- Album
- Genre
- Piste
- Type

Pour ordonner la liste de vos fichiers selon une colonne, cliquez sur l'en-tête de la colonne. Ainsi, si vous souhaitez ordonner vos fichiers par artistes, cliquez sur l'en tête de la colonne Artiste.

Pour inverser l'ordre de tri, cliquez à nouveau sur l'en-tête de la colonne choisie.

## *4. Rechercher des fichiers média*

Par défaut la totalité des fichiers est affichée.

Pour rechercher des fichiers particuliers, tapez une partie ou la totalité du texte recherché dans le champ «Titre ou mots clés ».

Vous pouvez affiner votre recherche en spécifiant la colonne où vous souhaitez effectuer la recherche (Titre, artiste, album ou genre). Spécifiez ainsi le nom de l'artiste ou le titre de l'album que vous recherchez.

Vous pouvez également spécifier le type de fichiers recherché (audio ou vidéo). Pour afficher à nouveau la liste complète des fichiers, enlevez le texte figurant dans le champ « Titre ou mots clés ».

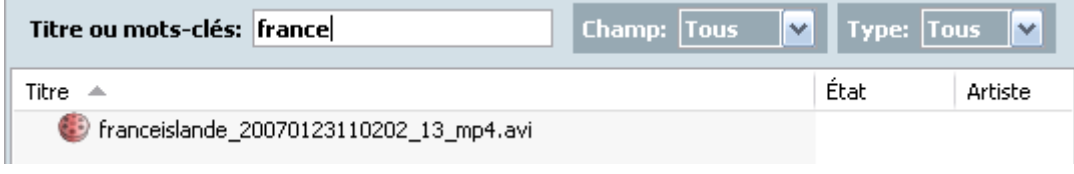

# **IV. Configurer votre appareil mobile**

Le gestionnaire d'appareils vous permet d'enregistrer les appareils mobiles que vous utilisez.

Pour accéder au gestionnaire d'appareils, sélectionnez le menu « Outils/Gestionnaire d'appareils » .

La liste des appareils supportés par D-JIX Media apparaît dans le panneau «liste des appareils».

### *1. Ajout d'un appareil mobile*

Pour ajouter un appareil dans la liste de vos appareils favoris, sélectionnez l'appareil souhaité puis cliquez sur «ajouter». Vous devez configurer votre appareil avant de pouvoir y transférer vos podcasts. La configuration consiste principalement à indiquer le répertoire de votre appareil mobile dans lequel vous souhaitez copier vos podcasts et le format de fichier que vous souhaitez obtenir.

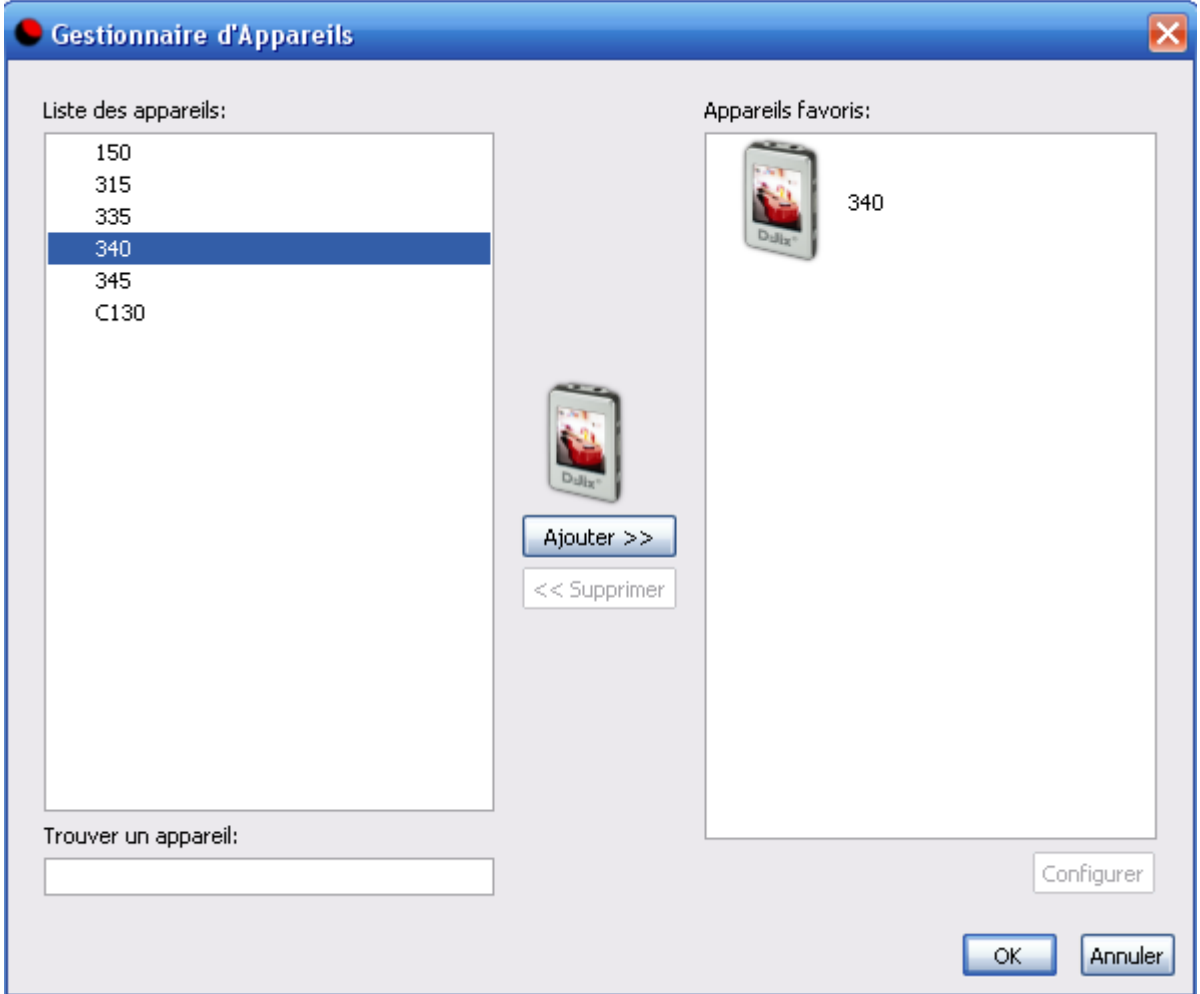

# *2. Configuration d'un appareil mobile*

Pour configurer un appareil, sélectionnez-le puis cliquez sur «Configurer». Par défaut, D-JIX Media détecte automatiquement le répertoire sur lequel votre appareil mobile est connecté. Il copie ainsi les fichiers à synchroniser directement sur votre lecteur. Si vous souhaitez spécifier vous même l'emplacement de votre appareil, sélectionnez l'option « Sélection manuelle de l'emplacement de l'appareil » puis choisissez le répertoire dans lequel vous souhaitez copier vos fichiez audio et vidéo.

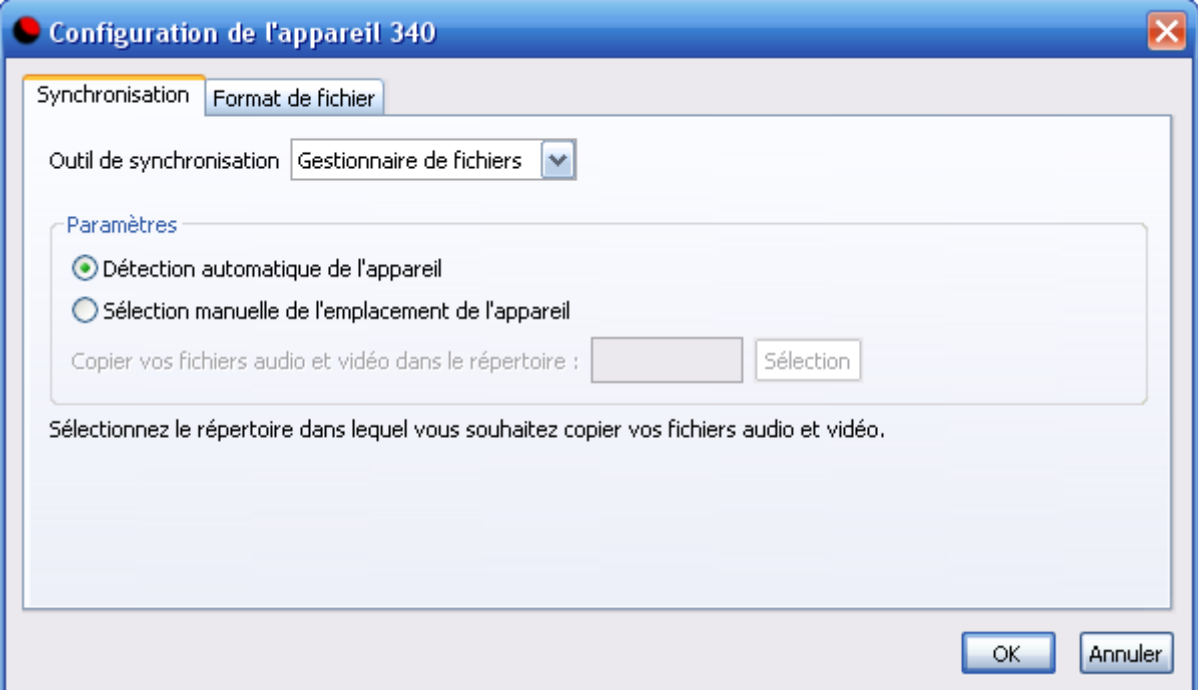

Vous pouvez aussi sélectionner le format de fichier souhaité pour votre appareil dans l'onglet « Format de fichier ». Par défaut le type de sortie Automatique est sélectionné, signifiant que le format le plus adapté à votre appareil sera utilisé lors de la synchronisation (nous vous recommandons l'utilisation de ce mode). Ainsi, si votre appareil est un lecteur audio/vidéo supportant les formats AVI et MP3, le format AVI sera utilisé lors de la synchronisation de fichiers vidéo et le format MP3 lors de la synchronisation de fichiers audio.

Vous pouvez cependant forcer l'utilisation d'un format spécifique en sélectionnant le type de sortie «Forcée». Vous pourrez alors choisir d'utiliser un format identique lors de la synchronisation de vos fichiers audio et vidéo. Ainsi si vous sélectionnez le format de fichier audio/MP3, celui-si sera utilisé lors de la synchronisation de vos fichiers audio mais également vidéo.

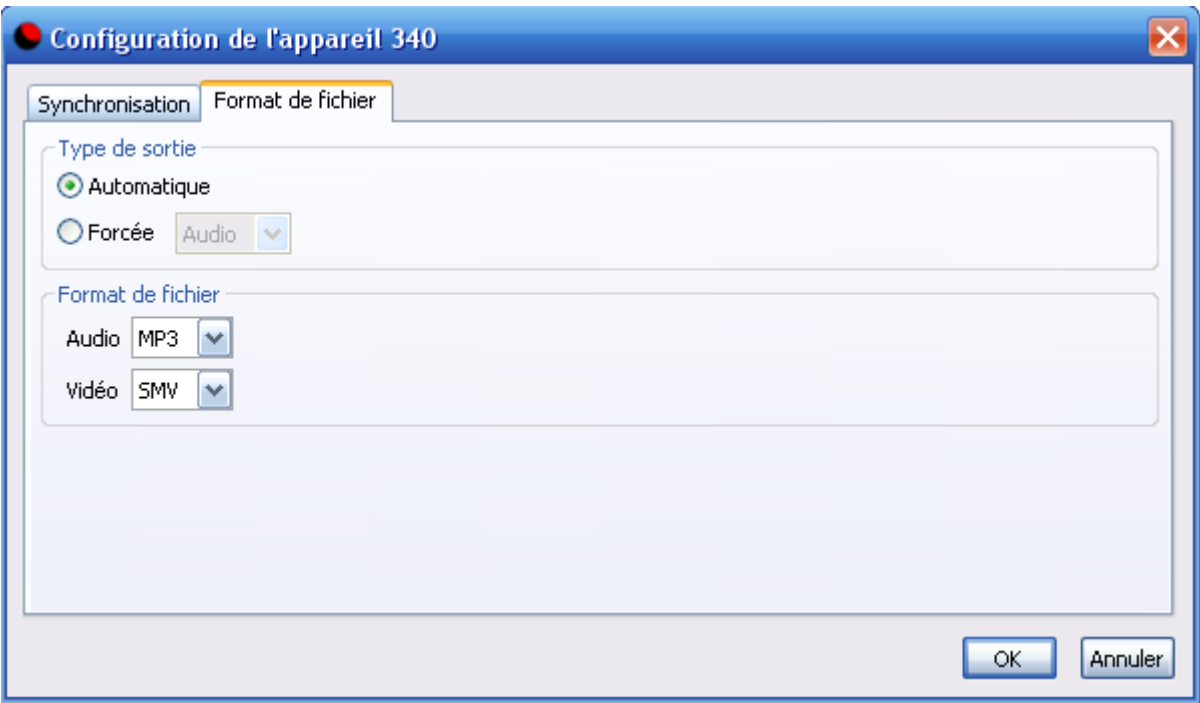

# *3. Suppression d'un appareil mobile*

Pour supprimer un appareil de la liste de vos favoris, sélectionnez l'appareil puis cliquez sur «Supprimer».

# **V. Récapitulatif des onglets**

La rubrique suivante répertorie l'ensemble des onglets disponibles dans D-JIX Media :

#### **Podcasts**

Affiche le répertoire de podcasts. Permet l'organisation des podcasts au sein du répertoire et l'ajout à votre liste de podcasts.

#### **Mes Podcasts**

Permet d'organiser vos podcasts, de les écouter et de les synchroniser sur votre appareil mobile.

#### **Ma Médiathèque**

Affiche le contenu de votre bibliothèque de médias. Permet de lire vos fichiers médias et de les synchroniser sur votre appareil mobile.

#### **Appareil**

Affiche des informations sur votre appareil (espace utilisé, espace libre,...). Affiche également les fichiers contenus sur votre lecteur. Permet de lire, de supprimer et de renommer ces fichiers.

#### **Produits**

Affiche une page web présentant les différents produits de la gamme D-JIX.

# **VI. Récapitulatif des menus**

La rubrique suivante répertorie l'ensemble des menus et commandes disponibles dans D-JIX Media :

#### **Fichier**

Contient les commandes qui s'applique au fichier contenant votre liste de podcasts et à la fermeture de l'application.

#### **Edition**

Contient les commandes standard permettant l'édition de vos podcasts.

#### **Affichage**

Contient les commandes permettant de gérer l'affichage de la barre d'outils et du panneau de podcasts.

#### **Podcasts**

Contient les commandes permettant d'ajouter, de synchroniser et d'éditer les propriétés de vos podcasts.

#### **Médias**

Contient les commandes permettant de synchroniser vos fichiers médias et de rafraîchir la liste des fichiers.

#### **Outils**

Ce menu contient des outils de gestion de podcasts ainsi que la gestion de vos options.

#### **Aide**

Ce menu permet de démarrer l'aide de D-JIX Media. Vous avez également accès à des informations sur la version de D-JIX Media et à l'enregistrement gratuit du produit.

### *1. Fichier*

Le menu Fichier comprend des commandes s'appliquant à l'ensemble de vos podcasts. Il vous permet également de quitter l'application.

D-JIX Media charge et enregistre des fichiers contenant la liste de vos podcasts au format IWT.

#### **Nouveau**

Crée un nouvelle liste de podcasts D-JIX Media.

#### **Ouvrir**

Ouvre une liste de podcasts.

#### **Enregistrer**

Enregistre la liste de podcasts active.

#### **Enregistrer sous**

Enregistre la liste de podcasts active dans un emplacement différent ou en lui assignant un nom de fichier différent.

#### **Quitter**

Ferme l'application et vous invite à enregistrer les modifications si nécessaire.

### *2. Edition*

Le menu édition contient les commandes permettant d'éditer le contenu d'un fichier :

#### **Annuler**

Annule la dernière commande ou entrée saisie.

#### **Rétablir**

Rétablit la dernière commande annulée.

#### **Copier**

Copie la sélection dans le presse papiers.

#### **Coller**

Insère le contenu du presse papiers.

**Supprimer** Supprime la sélection.

#### **Tout sélectionner**

Sélectionne l'ensemble de vos podcasts depuis l'onglet « Mes podcasts ». Sélectionne l'ensemble des fichiers média depuis l'onglet « Ma Médiathèque ».

### *3. Affichage*

#### **Barre d'outil**

La barre d'outils comprend un ensemble d'icônes permettant d'accéder rapidement aux commandes de D-JIX Media. Pour supprimer l'affichage de la barre d'outils, désélectionnez cette option.

#### **Panneau de podcasts**

Le panneau de podcasts est situé à gauche de votre écran et contient quelques podcasts populaires. Pour supprimer l'affichage du panneau de podcasts, désélectionnez cette option.

#### **Actualiser**

Met à jour l'affichage de la page active

### *4. Podcast*

#### **Ajouter un podcast**

Ajoute un podcast à votre listede podcasts.

#### **Synchroniser mes podcasts**

Synchronise l'ensemble de vos podcasts avec votre appareil mobile.

#### **Synchroniser la sélection**

Synchronise les podcasts sélectionnés avec votre appareil mobile.

#### **Arrêter la synchronisation**

Arrête la synchronisation en cours.

#### **Programmation**

Permet de modifier la fréquence de synchronisation de vos podcasts.

#### **Propriétés**

Affiche les propriétés du podcast ou de la liste de podcasts sélectionnée.

#### **Historique**

Permet de modifier les options d'historique du podcast sélectionné.

#### *5. Outils*

#### **Gestionnaire d'appareils**

Configurer le ou les appareils sur lesquels vous souhaitez synchroniser vos podcasts.

#### **Répertoire de podcasts**

Affiche le contenu du répertoire de podcasts.

#### **Options**

#### **Général**

- Options de l'interface : configurer vos préférences lors du démarrage de l'application et lorsque vous quittez l'application.
- Langue : sélectionnez la langue de l'interface
- Lecteur de média : Choisissez le lecteur que vous souhaitez utiliser pour lire vos podcasts. Par défaut, Lecteur Windows Media est utilisé sur Windows et QuickTime est utilisé sur Mac. Vous pouvez choisir d'utiliser le lecteur audio interne fourni par D-JIX Media.

#### **Sécurité**

Certains podcasts sont destinés à un public adulte. Dans le répertoire de podcasts, une mention « public averti » affichée en rouge signale ces podcasts. Vous pouvez empêcher l'accès à ces podcasts. Pour cela, cochez la case « utiliser le filtre de contrôle parental pour contenu explicite ».

#### **Avancé**

- Configuration du proxy HTTP : entrez les paramètres de votre serveur proxy
- Options de stockage : Par défaut l'historique de vos fichiers est sauvegardé dans le répertoire « Application Data\D-JIX Media\history » (le répertoire ApplicationData est celui correspondant à votre nom d'utilisateur). Vous pouvez changer ce répertoire de stockage et définir le nombre de jours durant lequel vous souhaitez conserver cet historique (par défaut l'historique est gardé durant 20 jours)
- Options du cache de téléchargement : Définissez la taille du cache et le nombre de jours durant lequel vous souhaitez garder ce cache.
- Mise à jour automatique du logiciel : Si vous cochez la case « Mettre à jour automatiquement le logiciel quand une nouvelle version est disponible », les nouvelles versions de D-JIX Media seront téléchargées dès qu'elles seront disponibles.

## *6. Aide*

#### **Contenu de l'aide**

Affiche l'aide de D-JIX Media.

#### **Enregistrement gratuit**

Permet l'enregistrement gratuit de D-JIX Media.

#### **Mise à jour logiciel**

Vérifie si une nouvelle version de D-JIX Media est disponible et la télécharge sur votre ordinateur. Ce menu n'apparaît que si vous avez enregistré D-JIX Media.

#### **A propos de D-JIX Media**

Affiche des informations concernant la version de D-JIX Media. Ce menu permet également l'enregistrement de D-JIX Media ainsi que la visualisation du fichier de licence.

# **VII. Récapitulatif des raccourcis clavier**

Vous pouvez utiliser votre clavier pour accéder à de nombreuses commandes. Pour connaître les raccourcis clavier, consultez les menus, les raccourcis y figurent en regard de l'entrée de menu correspondante ou consultez le récapitulatif ci dessous.

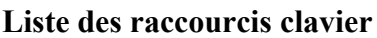

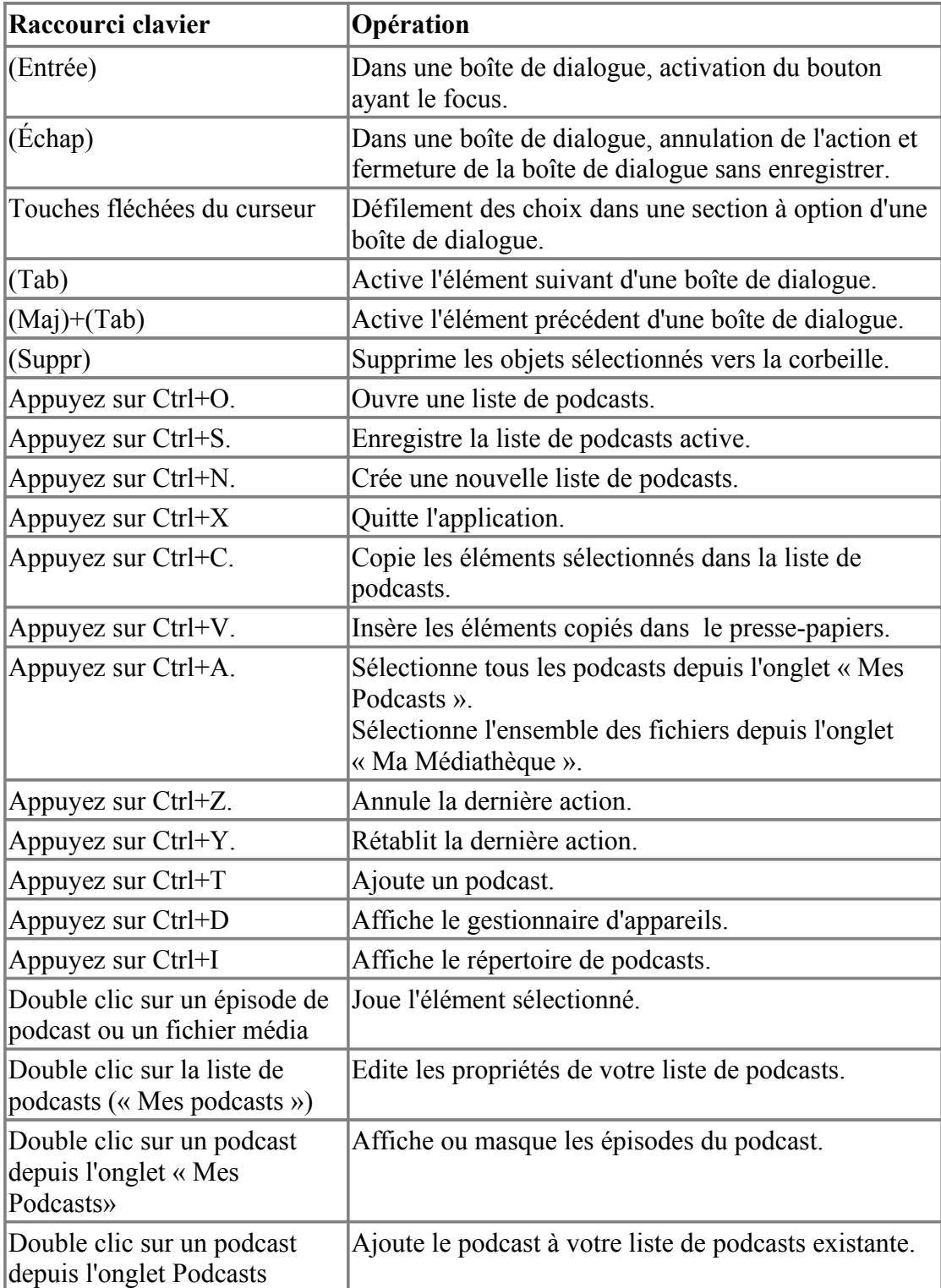

#### **Liste des menus contextuels**

Certains éléments de D-JIX Media possèdent des menus contextuels. Pour y accéder, faites un clic droit sur le ou les éléments souhaités comme indiqué dans le tableau suivant :

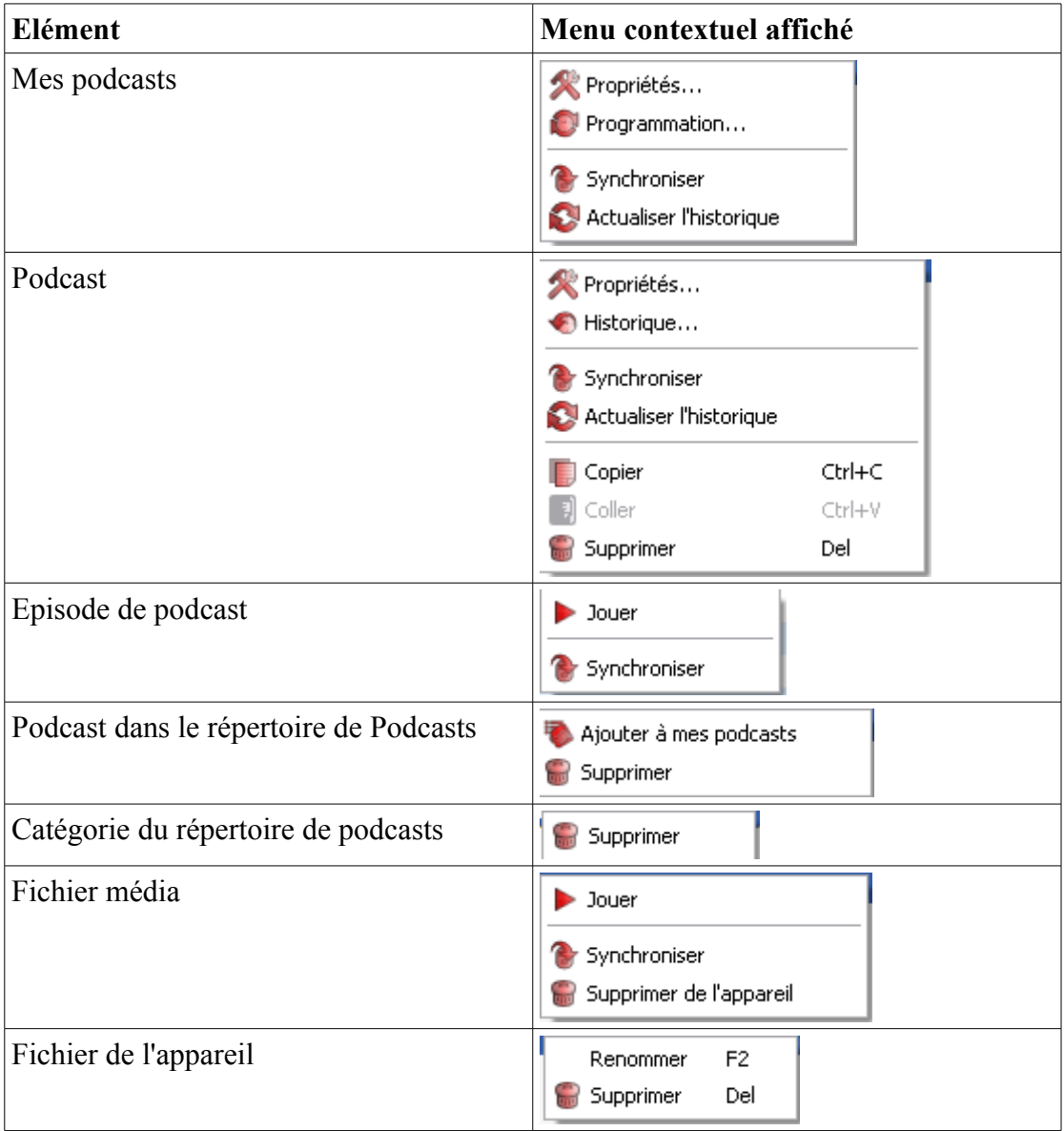